**Oracle® Hospitality BellaVita** Mailing List Release 2.7

March 2016

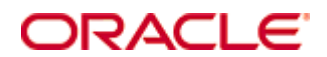

Copyright © 1987, 2016, Oracle and/or its affiliates. All rights reserved.

This software and related documentation are provided under a license agreement containing restrictions on use and disclosure and are protected by intellectual property laws. Except as expressly permitted in your license agreement or allowed by law, you may not use, copy, reproduce, translate, broadcast, modify, license, transmit, distribute, exhibit, perform, publish, or display any part, in any form, or by any means. Reverse engineering, disassembly, or decompilation of this software, unless required by law for interoperability, is prohibited.

The information contained herein is subject to change without notice and is not warranted to be error-free. If you find any errors, please report them to us in writing.

If this software or related documentation is delivered to the U.S. Government or anyone licensing it on behalf of the U.S. Government, then the following notice is applicable:

U.S. GOVERNMENT END USERS: Oracle programs, including any operating system, integrated software, any programs installed on the hardware, and/or documentation, delivered to U.S. Government end users are "commercial computer software" pursuant to the applicable Federal Acquisition Regulation and agency-specific supplemental regulations. As such, use, duplication, disclosure, modification, and adaptation of the programs, including any operating system, integrated software, any programs installed on the hardware, and/or documentation, shall be subject to license terms and license restrictions applicable to the programs. No other rights are granted to the U.S. Government.

This software or hardware is developed for general use in a variety of information management applications. It is not developed or intended for use in any inherently dangerous applications, including applications that may create a risk of personal injury. If you use this software or hardware in dangerous applications, then you shall be responsible to take all appropriate fail-safe, backup, redundancy, and other measures to ensure its safe use. Oracle Corporation and its affiliates disclaim any liability for any damages caused by use of this software or hardware in dangerous applications.

Oracle and Java are registered trademarks of Oracle and/or its affiliates. Other names may be trademarks of their respective owners.

Intel and Intel Xeon are trademarks or registered trademarks of Intel Corporation. All SPARC trademarks are used under license and are trademarks or registered trademarks of SPARC International, Inc. AMD, Opteron, the AMD logo, and the AMD Opteron logo are trademarks or registered trademarks of Advanced Micro Devices. UNIX is a registered trademark of The Open Group.

This software or hardware and documentation may provide access to or information on content, products, and services from third parties. Oracle Corporation and its affiliates are not responsible for and expressly disclaim all warranties of any kind with respect to third-party content, products, and services. Oracle Corporation and its affiliates will not be responsible for any loss, costs, or damages incurred due to your access to or use of third-party content, products, or services.

# **Contents**

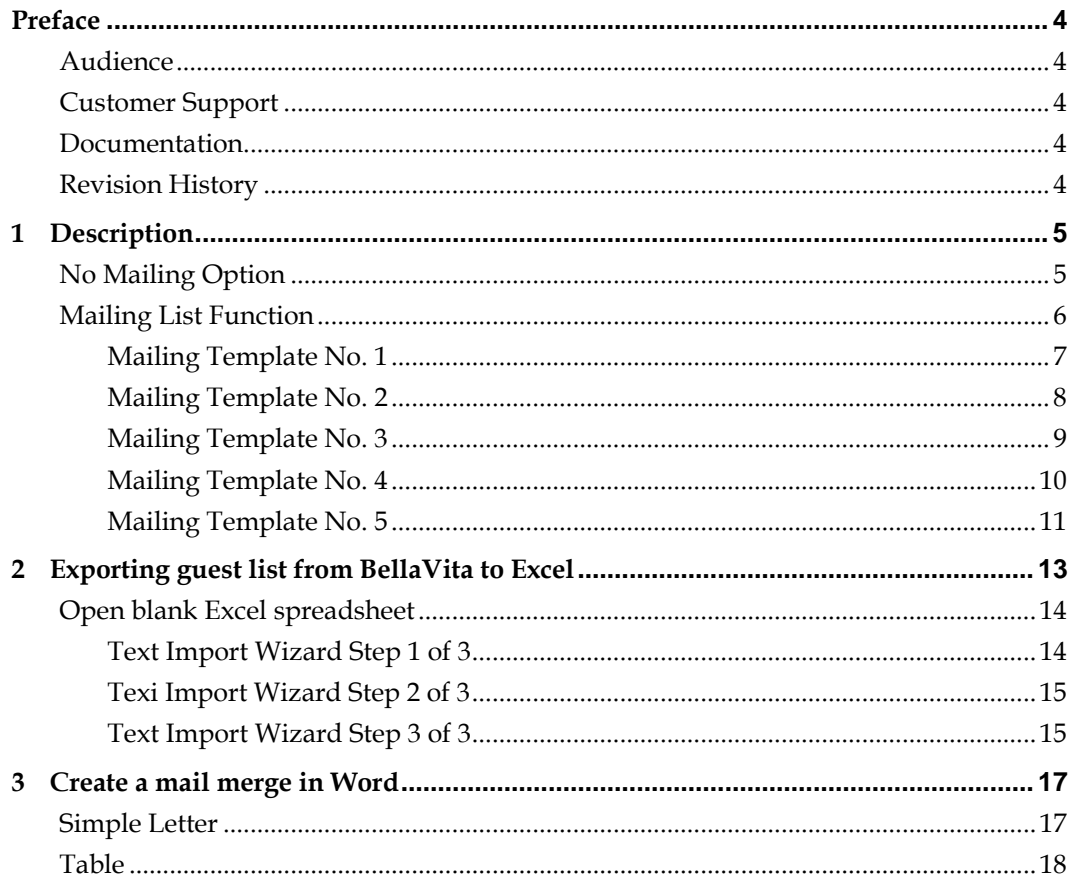

## **Preface**

<span id="page-3-0"></span>This document has been created to provide guidelines to Mailing Module of BellaVita. There are several Mailing Functions that are described and explained here for usage.

## <span id="page-3-1"></span>**Audience**

This guide is intended for users, system administrators, and support familiar with BellaVita.

## <span id="page-3-2"></span>**Customer Support**

To contact Oracle Customer Support, access My Oracle Support at the following URL: [https://support.oracle.com](https://support.oracle.com/)

When contacting Customer Support, please provide the following:

- **Product version and program/module name**
- Functional and technical description of the problem (include business impact)
- Detailed step-by-step instructions to re-create
- Exact error message received
- Screen shots of each step you take

## <span id="page-3-3"></span>**Documentation**

Oracle Hospitality product documentation is available on the Oracle Help Center at <http://docs.oracle.com/en/industries/hospitality/>

### <span id="page-3-4"></span>**Revision History**

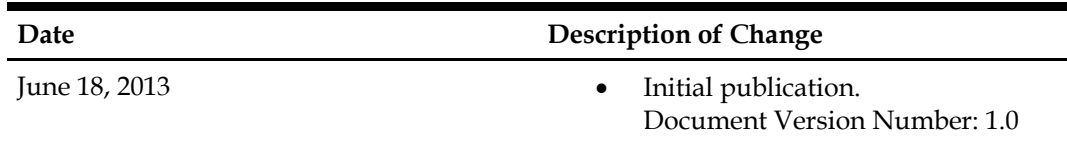

## **1 Description**

<span id="page-4-0"></span>There is a function in BellaVita to create a customised mailing list, which can then be used further in mailing actions. The export includes all relevant information, and the already filled index cards of spa guests. The export takes place as a CSV file.

## <span id="page-4-1"></span>**No Mailing Option**

Since it is known that some guests prefer no advertising, there is a flag on the guest profile/person tab/miscellaneous section = "No mailing" to make sure that the guest who decide not to take part in mailings, are given the option. When you generate the mailing list only those guests are shown where this flag is not provided with a tick.

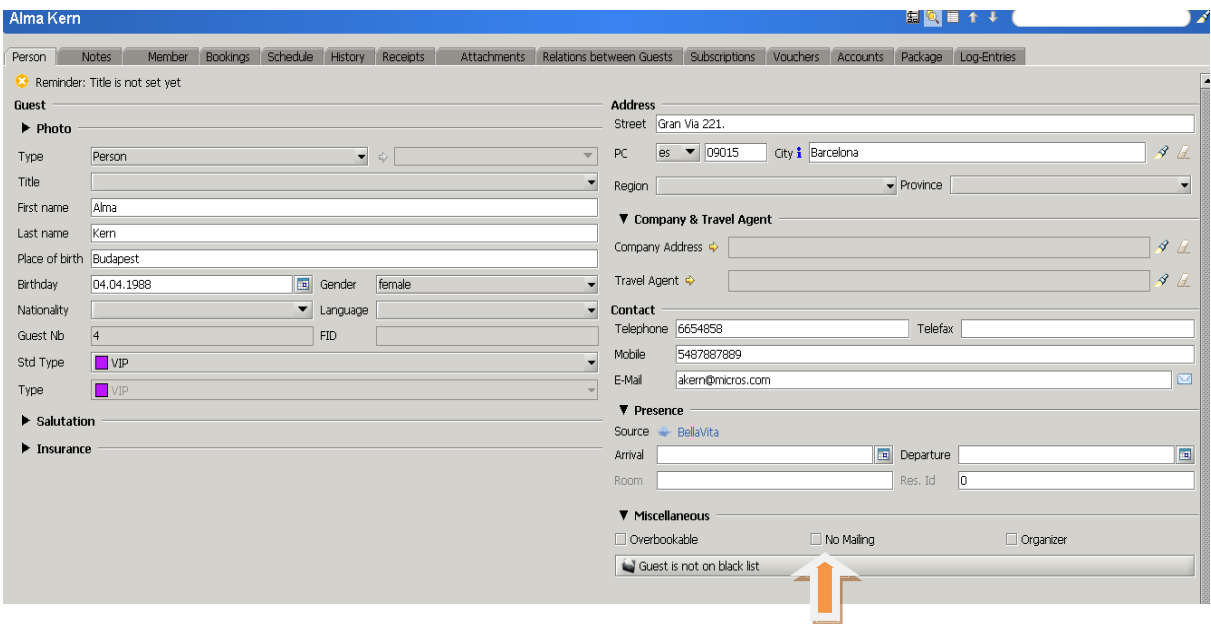

This box is ticked by default due to legal requirements.

If any are not ticked, you can navigate to the module import/ export, and select the menu mailing list.

## <span id="page-5-0"></span>**Mailing List Function**

After calling the mailing list function, the following window opens. Now we can narrow down from a total of 5 filters templates to the desired group of guests. Below you will see the different filter templates and their filtering capabilities including a description.

![](_page_5_Picture_21.jpeg)

<span id="page-6-0"></span>Filter option on birthdays (eg all from February 1 to December 1), volumes (born 1973-1980), Guest type (external, VIP, hotel guest), sex (male or female) and Nationality . Additionally, you can add members from contracts if the filter type of the host excludes them. This filter is suitable for birthday mailings.

![](_page_6_Picture_24.jpeg)

<span id="page-7-0"></span>Filter option on host type (external, VIP, hotel guest), the total revenue of an amount X to Y, sales on items (spa products such as cream, accessories, etc.) of conversion  $X$  to  $Y$ , sales to offers (the applications) from  $X$  to  $Y$  and additional revenue secured, if the total net filter only refers to the highest sales and applying the rule or at the end you choose the corresponding period in a date format to. This filter is used when you want to filter by sales volume per guest.

![](_page_7_Picture_38.jpeg)

<span id="page-8-0"></span>Filter option on host type (external, VIP, hotel guest), on packages (applications) and on packages. Additionally, you can here right after a certain range, filter a specific package or both. In the end, we can specify how much from used applications or packages will be filtered. At the end you choose the corresponding period in a date format to. This filter is used when you want to take action mailings, eg. to guests who use certain applications, also to bring others close once to place a marketing campaign to certain new products, which have been included in the portfolio and are similar to those of other offers.

![](_page_8_Picture_33.jpeg)

<span id="page-9-0"></span>Filter option on guest type (external, VIP hotel guest), on articles(spa products such as cream, etc.) . This filter is used when you want to take action mailings, for instance to guests who frequently buy certain products, also to bring others close once to place a marketing campaign to certain new products, which have been included in the portfolio and are similar to those of other spa products.

![](_page_9_Picture_26.jpeg)

<span id="page-10-0"></span>No filter, it exports all guests, who are without the flag specified above.

![](_page_10_Picture_31.jpeg)

After all the filters, the following window in which you can determine the location where the file is stored, or whether they want to print the list opens. This file can then be further processed by a mailing program.

![](_page_10_Picture_4.jpeg)

## <span id="page-12-0"></span>**2 Exporting guest list from BellaVita to Excel**

- Click on Import/ Export
- Choose Mailing List
- Choose the desired filter criteria
- Generate the file
- Click on CSV File and Save it
- BellaVita can be closed or "folded"

![](_page_12_Picture_7.jpeg)

## <span id="page-13-0"></span>**Open blank Excel spreadsheet**

- DATA
- GET EXTERNAL DATA IMPORT
- From Text
- Call Stored file and IMPORT

![](_page_13_Picture_49.jpeg)

### <span id="page-13-1"></span>**Text Import Wizard Step 1 of 3**

- Tick DELIMITED
- Choose Windows (ANSI)
- Click NEXT

![](_page_13_Picture_50.jpeg)

#### <span id="page-14-0"></span>**Texi Import Wizard Step 2 of 3**

- Delimiters must be: Semicolon and Comma
- Text qualifier: **''**
- NEXT

![](_page_14_Picture_61.jpeg)

## <span id="page-14-1"></span>**Text Import Wizard Step 3 of 3**

- Tick General
- FINISH
- Existing Worksheet : =\$A\$1
- Complete with OK

![](_page_15_Picture_14.jpeg)

![](_page_15_Picture_15.jpeg)

#### Now you have got all the imported data in the Excel sheet so you can start creating the mail merge!

![](_page_15_Picture_16.jpeg)

## **3 Create a mail merge in Word**

#### <span id="page-16-1"></span><span id="page-16-0"></span>**Simple Letter**

- Select the desired letter in Microsoft Word,
- Click on Start Mail Merge and choose letter
	- Fill in the necessary information which must appear on the letter (Spa info only)
	- Guest name and address must be chosen on bye one from Insert Merge Field such as: «FIRSTNAME»«LASTNAME» «STREET»

«CITY» «ZIP»

![](_page_16_Picture_7.jpeg)

If you click on the Preview Results, you can check that all the data appears on the right place. The last step is to Finish&Merge where you can Edit the individual documents.

![](_page_16_Picture_9.jpeg)

![](_page_17_Picture_0.jpeg)

## <span id="page-17-0"></span>**Table**

To check the addresses before printing, you can merge them into a new document easily. Choose a Blank Document and Start Mail Merge. There Choose the labels and determine the options.

- Default Tray
- Avery US Letter
- 15160 Address Labels

![](_page_17_Picture_66.jpeg)

After this step a Table will appear without borders, go to Home and create borders for all sides.

![](_page_18_Picture_56.jpeg)

![](_page_18_Figure_1.jpeg)

![](_page_18_Figure_2.jpeg)

You can start Inserting the Merge Fields that you want to print.

When you are ready click on the Update Labels which will apply your changes to the whole Table. Clicking on Preview Results will show the final look of the document.

![](_page_19_Figure_0.jpeg)

![](_page_20_Picture_8.jpeg)